[IPv4](https://zhiliao.h3c.com/questions/catesDis/502) [NAT](https://zhiliao.h3c.com/questions/catesDis/37) [DHCP](https://zhiliao.h3c.com/questions/catesDis/35) **[zhiliao\\_5ilsv](https://zhiliao.h3c.com/User/other/29727)** 2018-11-25 发表

# 组网及说明

# **1 配置需求或说明**

### **1.1 适用产品系列**

本案例适用于ER产品系列路由器:ER3260、ER3100、ER3200、ER5200等。

#### **1.2 配置需求及实现的效果**

将路由器部署在互联网出口,使用固定IP地址线路接入互联网。运营商提供的IP地址 为198.76.28.30/30, 网关为198.76.28.29, DNS地址为221.228.255.1。路由器使用WAN口接入运营商 ,使用LAN接口连接内部网络,内部网络使用192.168.1.0网段,内网终端可以自动获取到地址并可以 访问互联网。

### **2 组网图**

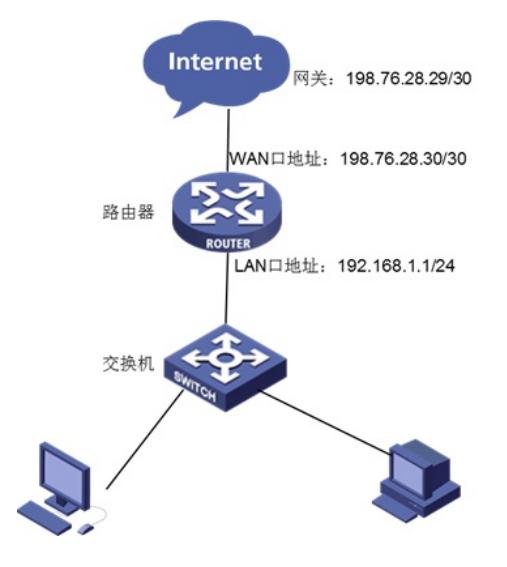

### 配置步骤

## **3 配置步骤**

### **3.1 基本连接**

在路由器接口面板找到LAN接口,用网线将电脑和设备的任意一个LAN接口连在一起,电脑可以自动获 取192.168.1.X/24网段的地址。电脑连接好路由器之后完成后打开浏览器,在浏览器地址栏中输入http: //192.168.1.1登录设备管理界面。

### **3.2 登陆设备WEB界面**

运行Web浏览器,在地址栏中输入http://192.168.1.1,如下图所示。

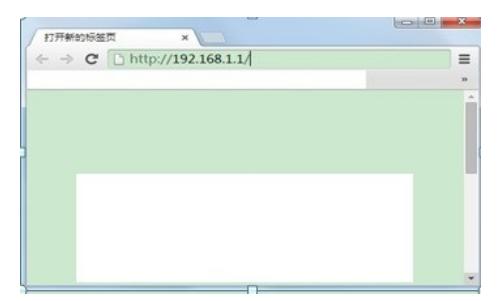

回车后跳转到Web登录页面,输入用户名、密码(缺省均为admin,区分大小写)以及验证码(不区分 大小写), 如下图所示。

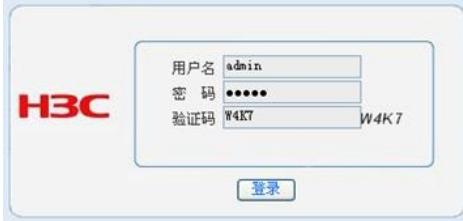

单击【登录】按钮或直接回车后,您即可登录到路由器的Web设置页面,如下图所示。

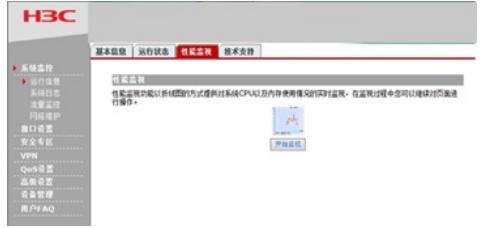

注意:同一时间,路由器最多允许五个用户通过Web设置页面进行管理。

## **3.3 配置LAN口地址**

单击 【接口设置】--【LAN设置】--【局域网设置】, 设备默认IP地址为192.168.1.1, 子网掩码为255. 255.255.0,无需配置。

局域网设置 端口设置 端口鏡像

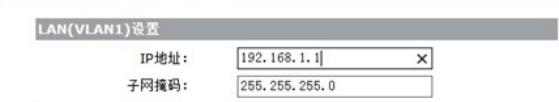

#### **3.4 配置DHCP服务器**

单击 【接口设置】--【DHCP设置】--【DHCP设置】, 设备默认开启了地址池范围为192.168.1.2-192. 168.1.254的DHCP服务器,无需配置。

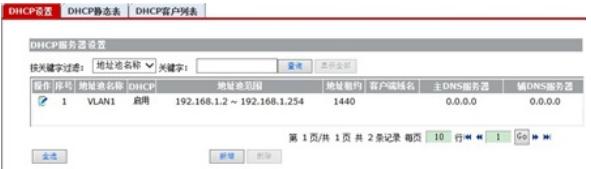

### **3.5 配置静态地址**

单击 【接口设置】--【WAN设置】--【连接到因特网】, WAN网口1选择静态地址, IP地址为运营商提 供的公网地址198.76.28.30, 子网掩码为255.255.255.252, 缺省网关198.76.28.29, 主DNS服务器地 址为221.228.255.1,最后点击【应用】 。

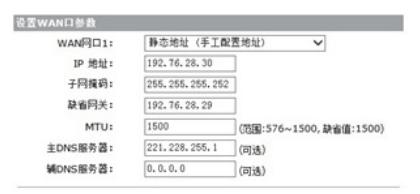

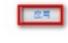

**3.6 保存配置** 设备默认会保存配置。

配置关键点